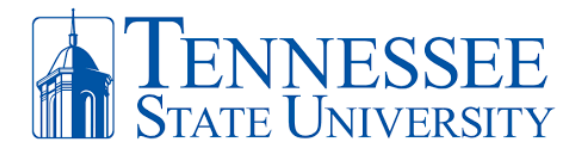

## **Citrix Install and Remote Access Instructions (Apple/Mac)**

Below are instructions for installing Citrix Workspace in order to have remote access to your TSU device or applications. For **FIRST-TIME INSTALL**, please follow the instructions below. For **EXISTING CITRIX USERS**, scroll down to the existing citrix users section to apply the updated configuration.

**Step 1:** Navigate to<https://www.citrix.com/downloads/workspace-app> . Scroll down until to the link for the **Workspace app for Mac** and select the current version of Citrix Workspace.

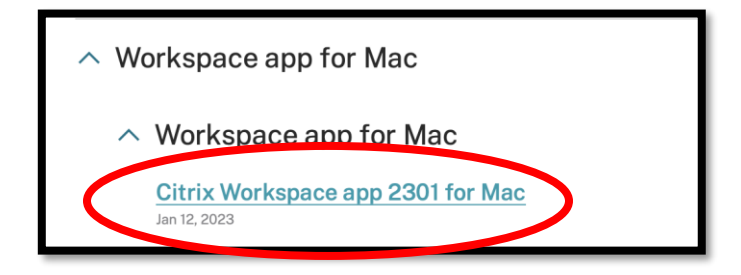

**Step 2**: Click the **Download File** Workspace App to install the application on your device.

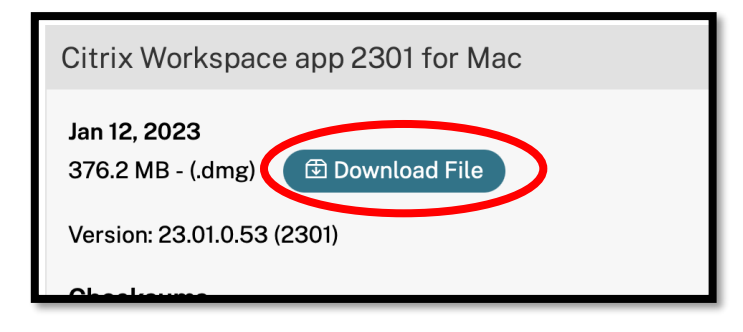

**Step 3:** The Citrix .dmg executable file will appear in the bottom-right corner of your dock. Double-click the **Citirx WorkspaceApp .dmg** file. An install Window will appear in which you must **double-click** the **Install Citrix Workspace** icon and the install screen will load.

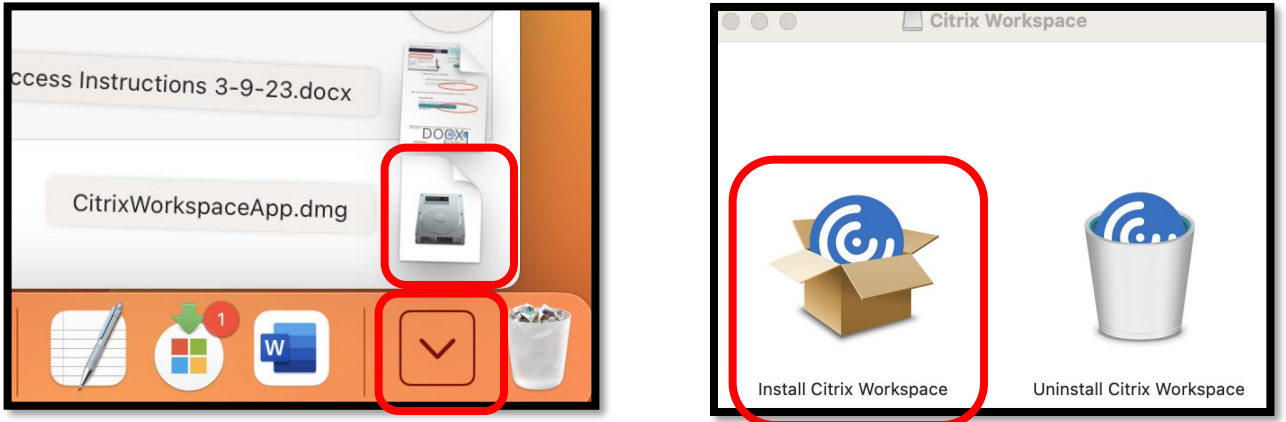

**Office** *of* **Technology Services LOCATION** Davis Humanities Bldg.۰ **PHONE** 615-963-5000۰ **WEB** www.tnstate.edu/cit ۰**ADDRESS** 3500 John A. Merritt Blvd.

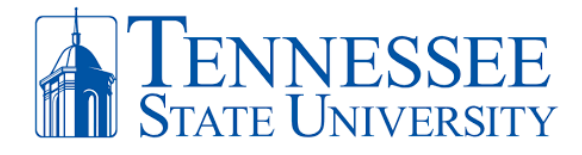

**Step 4:** Click **Continue** to begin the installation. Make sure to agree with the user terms and select **Continue** when prompted until the installation is completed.

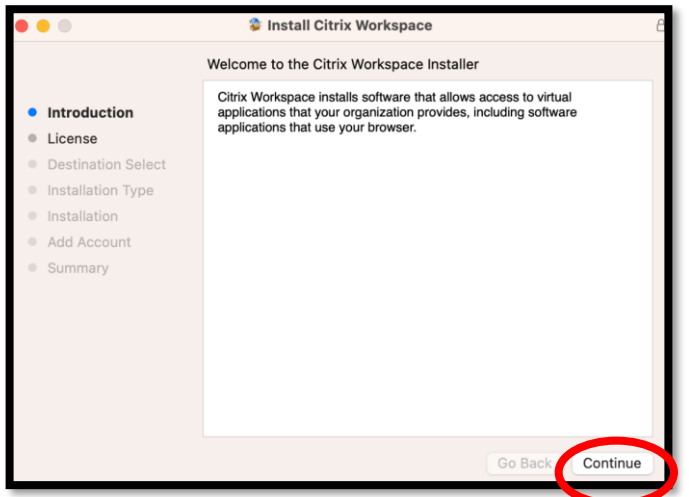

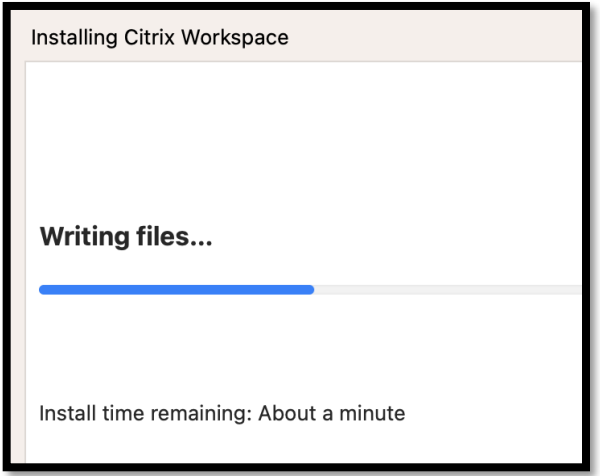

**Step 5:** When the install completes, click the **Add Account** check box and click **Continue.** You'll see the successful install screen in which you can close and move the install file to trash. Citrix is now installed and you can enter your **TSU Email Address** (ex: [jdoe23@tnstate.edu\)](mailto:jdoe23@tnstate.edu) in the Welcome to Citrix Workspace window. Click **Continue**.

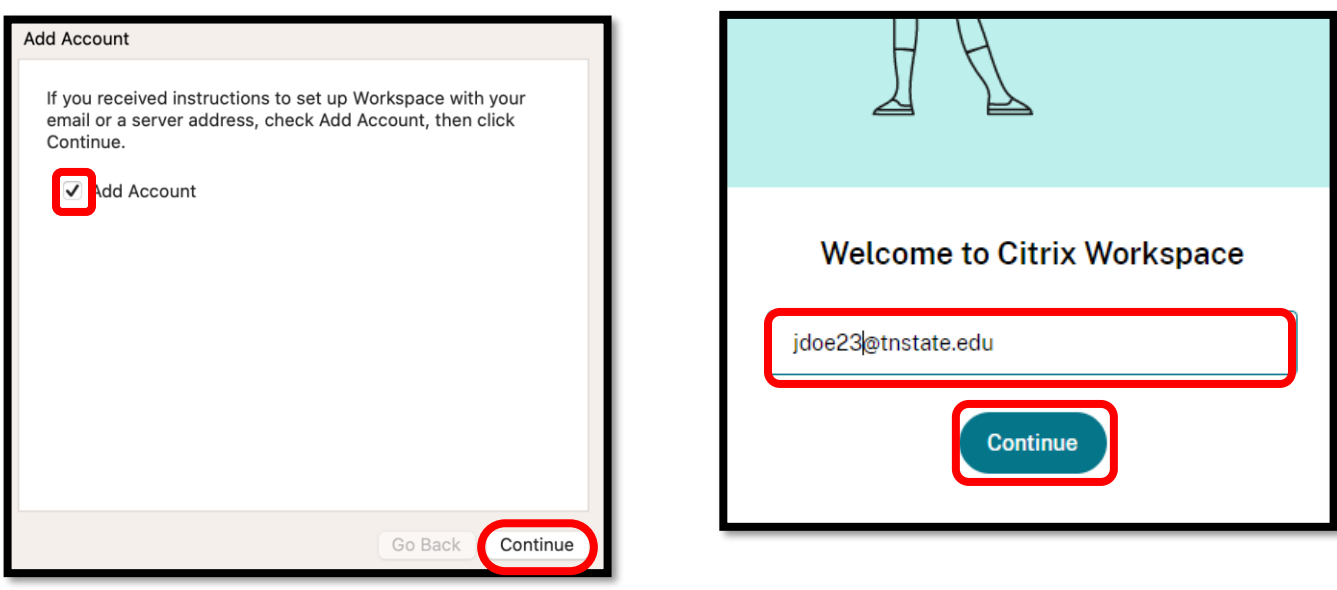

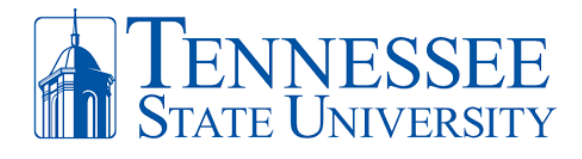

**Step 6:** You will be prompted to enter your **MyTSU** email address and password. Click **Sign In** and complete your **MFA authentication**. After doing so you now have access to your Citrix Apps by clicking the **Apps** button at the top of the window.

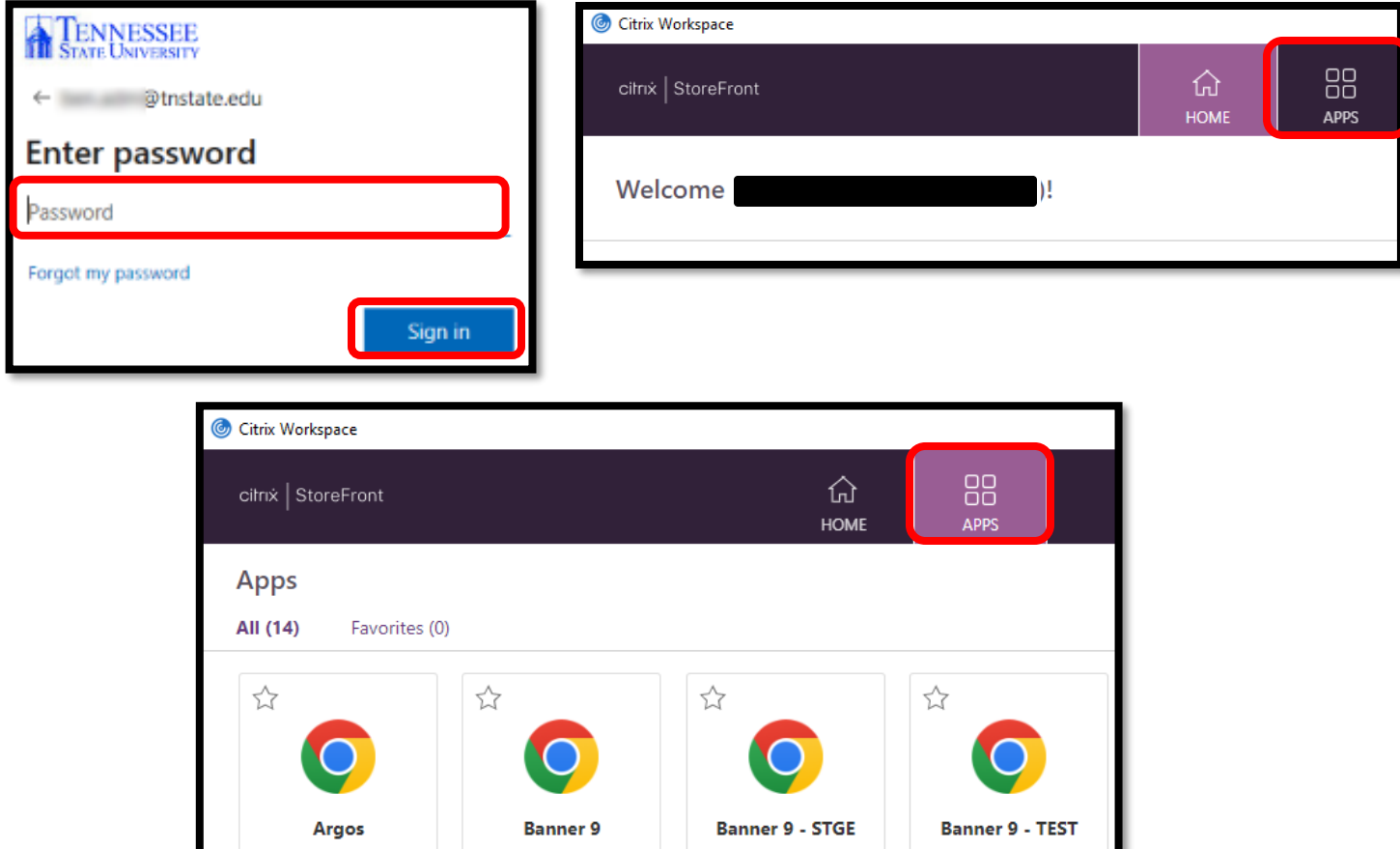

## **FOR EXISTING CITRIX USERS!!!**

**Step 1:** Open Citrix and at the top left of your screen, click **Citrix Workspace** and select **Preferences**.

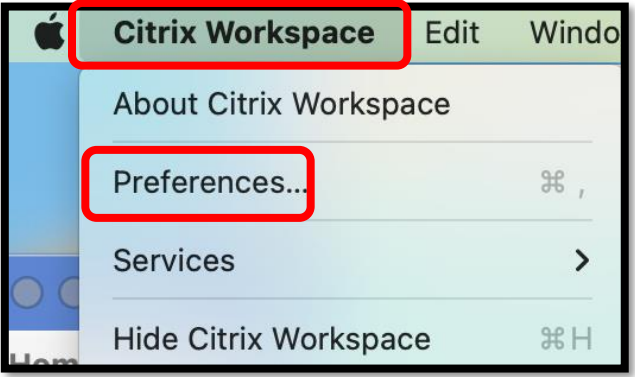

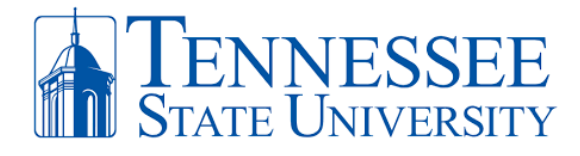

**Step 2:** In the General Settings for Citrix, click the **Accounts** button select the old **receiver** account and click the minus sign **(-)** to remove the old account. Select **OK** when asked to delete the old receiver account.

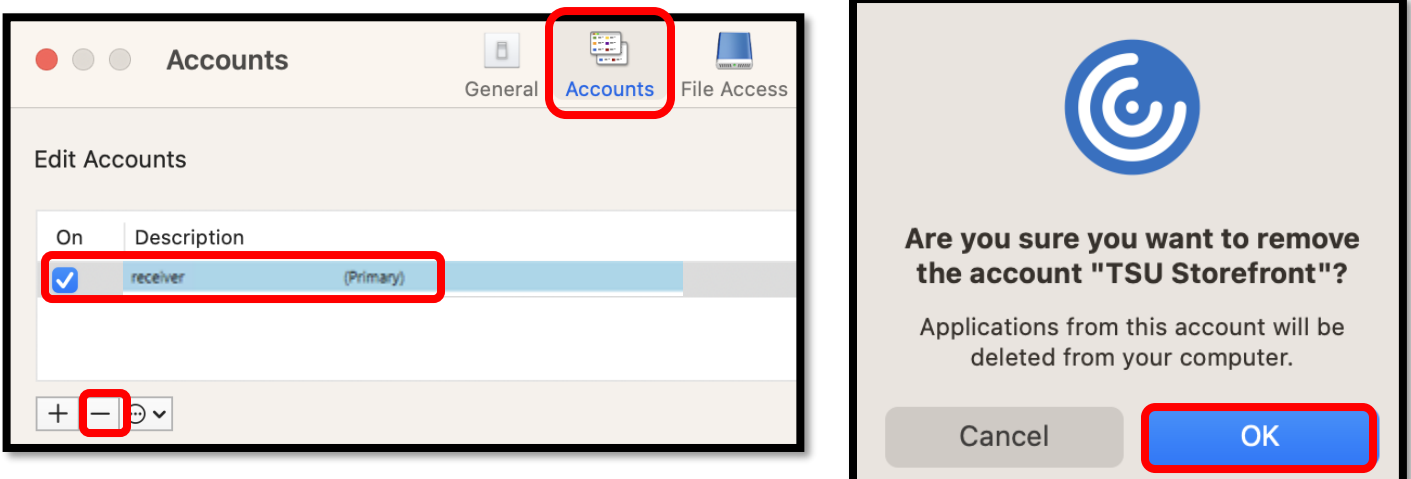

**Step 3:** Click the **plus sign (+)** to add your new account and then you will be directed to the Welcome to Citrix screen. Enter your **TSU Email Address** and click **Continue**.

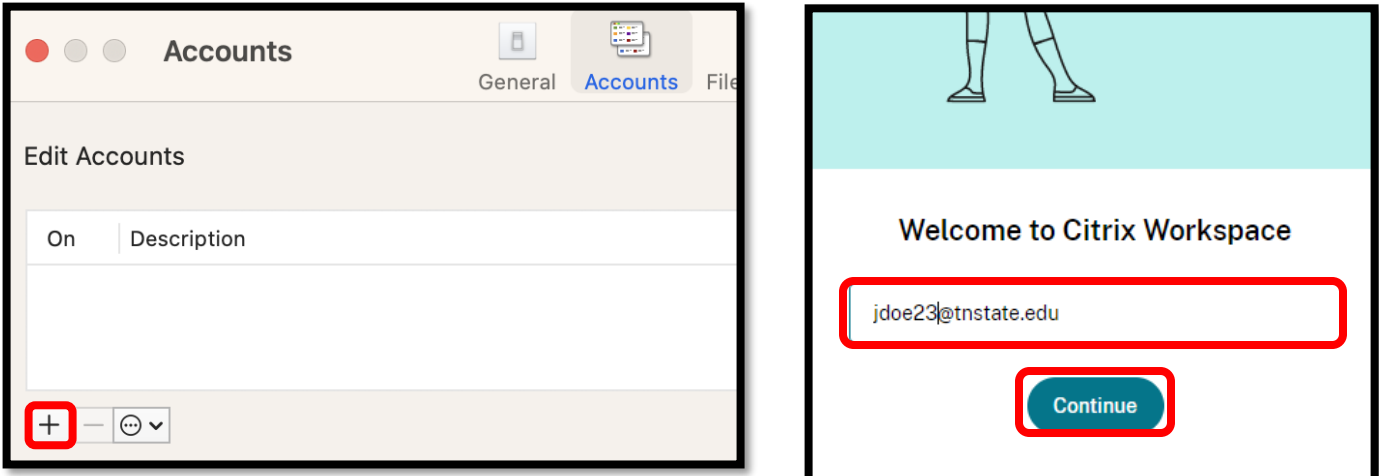

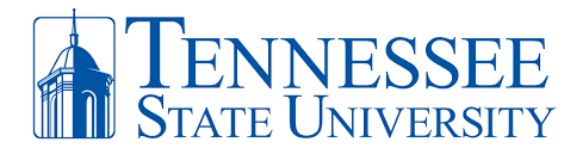

**Step 4:** You will be prompted to enter your **MyTSU** password. Click **Sign In** and complete your **MFA authentication**. After doing so you now have access to your Citrix Apps by clicking **Apps** at the top of the window.

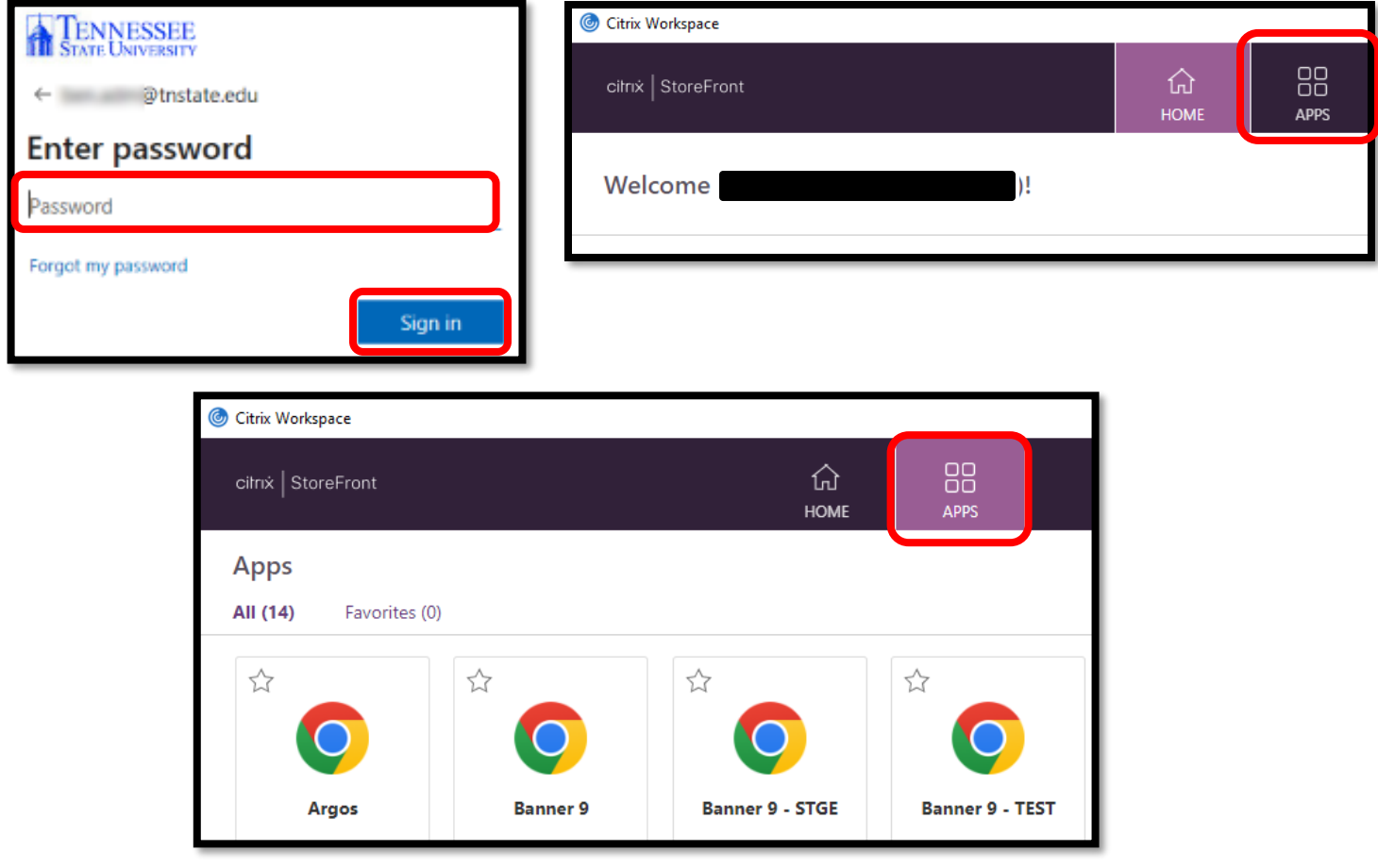